# Gas System Software Manual

Brookhaven National Laboratory

By Peter Kravtsov (E-mail: PAKravtsov@lbl.gov)<br>This document location: http://www-rnc.lbl.gov/~pkravt/pdf/star\_soft.pdf

**May 2000** 

### **Introduction**

The software described in this document was developed for each of the PHENIX TEC/TRD, DC/PC, MuID and STAR TPC gas systems. The differences between these two programs are negligible, therefore we will consider STAR TPC gas system software in this document. It provides manual control of the gas system, data acquisition, shows measured system parameters and maintains gas system database. Besides, the software reacts on some gas system faults and takes care for automatic recovering.

The gas system software consists of two on-line processes: main process, which does the most job, and DBWriter, which maintains database. In addition, third application  $-DBV$  iewer [1], can be used to visualize gas system parameters from database or export the data to text files for further analysis. The database used for gas system data is MS Access 97 (or 2000) database, which requires Data Access Objects (DAO3.5 for MS Access 97 or DAO3.6 for MS Access 2000) be installed on computer for normal work of DBWriter and DBViewer [1]. Data Access Objects are included in MS Office 97 (2000) installation. The main process logs every event into text file (this can be redirected to Windows NT application event log in future).

The main control process contains two threads. The first one provides graphical user interface (GUI) and events log, while the second thread does data acquisition, device control and alarms handling. The priority of the second thread is set to highest value for reliable work in crowded system.

#### **Main Process**

The main process of gas system software gives user a possibility to control gas system manually (Fig. 1). The buttons on the gas scheme represent every solenoid valve and device controlled by software. Red button state means either closed valve or switched off device, while green one stays for open valve or switched on device. Note that some solenoid valves and devices are controlled by the Alarm System (see Alarm System Manual [2] for details) and the pressure switch, therefore they may block software control. The gas scheme at the main window is simplified [3].

All the sensors being read by the software are displayed at right side

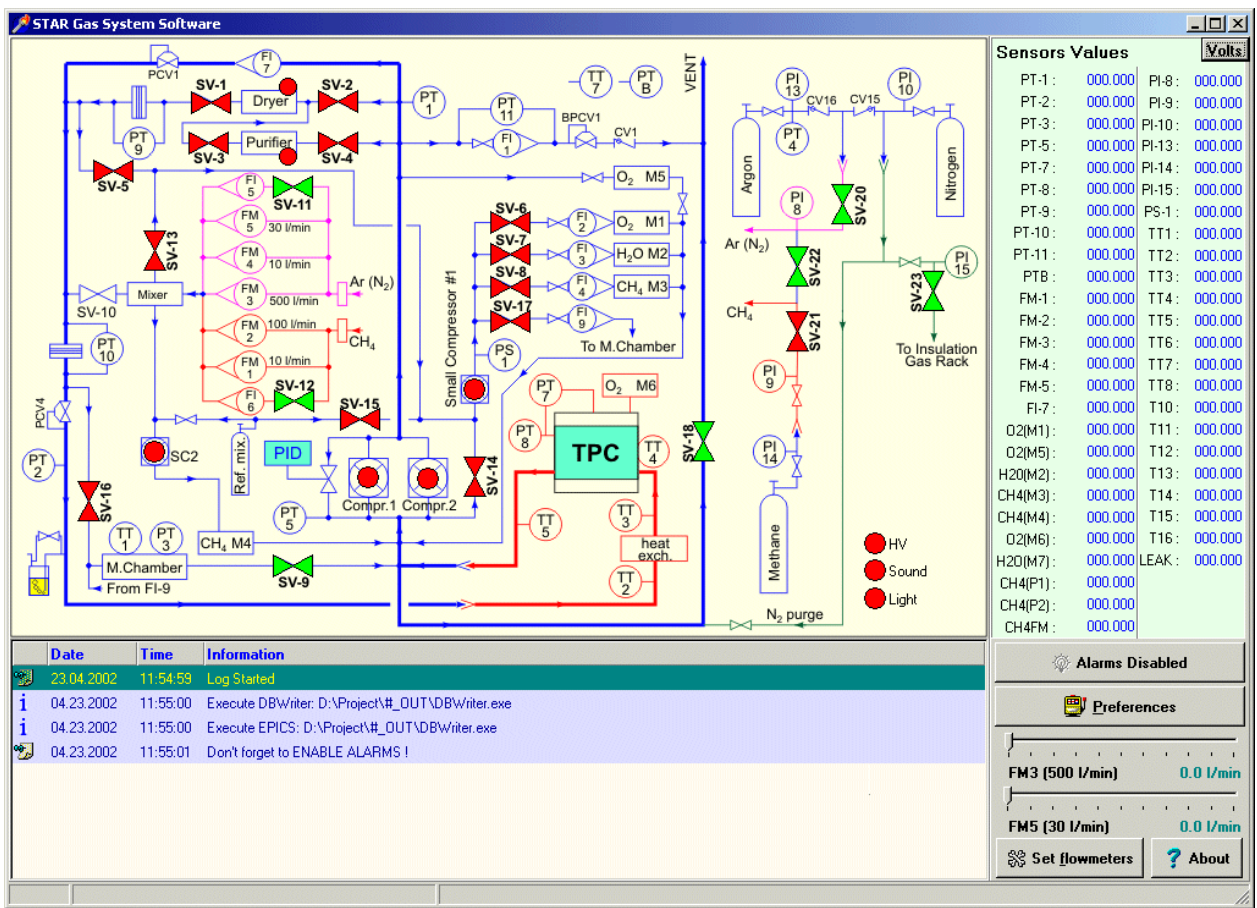

Fig. 1. Manual control of gas system.

of the window. There is a possibility to see sensor's voltages, which can be useful for coefficients calculation. The buttons beneath the sensors list are used to enable or disable alarms and open preferences window. Note that all alarms are disabled by default at program start. Each software event is logged into the list at the bottom of the main window and into text log file as well. Event log at this window is capable to keep up to 200 lines. Text file is tab-delimited and it's easy to analyze it in MS Excel. When the program starts, it executes DBWriter (and EPICS communication process in STAR) automatically.

The Preferences dialog window contains two tabs: Analog inputs configuration and Alarms configuration. First tabsheet (Fig. 2) allows one to adjust the translation coefficients for each sensor, it's name and physical units. Voltage is converted to physical value using the formula:  $S = V \cdot KB + KA$ , where V is voltage, S – physical value. The sensors

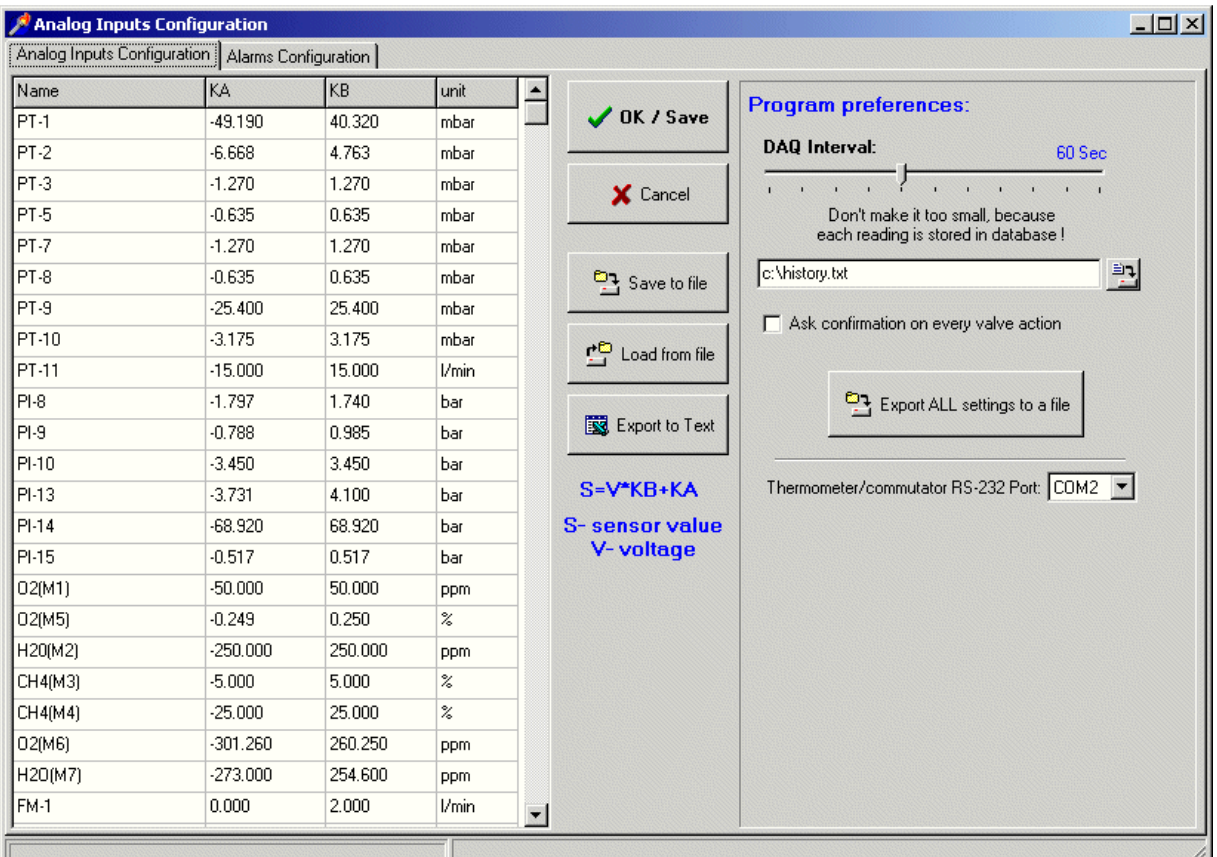

Fig. 2. Analog inputs configuration window.

configuration list can be saved to registry ([OK/Save] button), to binary file ([Save to file] button), loaded from binary file with [Load from file] button and exported to tab-delimited text file ([Export to Text] button). The [Export ALL settings to a file] button saves all software configuration parameters into registry text file (\*.reg) that can be easily restored. In order to restore such a file, one can just run it from explorer, for instance.

There is also trackbar for changing DAQ interval, i.e. interval between reading of all sensors. User should not do it too small, because it increases the number of database records, seeing each reading is stored in a database. History file location resides underneath DAQ interval trackbar. All these parameters are saved into registry by [Ok/Save] button and restored at program startup.

Program will ask confirmation of any valves click if corresponding checkbox in preferences is checked. In STAR TPC gas system software COM

| Alarm event name     | Sensor  | Level  | Return | Count    | Enabled | Alarm message:                                                    |                                                                                 |                              | Choose Message Color   |
|----------------------|---------|--------|--------|----------|---------|-------------------------------------------------------------------|---------------------------------------------------------------------------------|------------------------------|------------------------|
| PT-5 Low Alarm       | $PT-5$  | 0.400  | 0.400  | 0        | ⊽       | <b>PT-5 LOW ALARM !</b>                                           |                                                                                 |                              |                        |
| PT-8 High Alarm      | PT-8    | 2.700  | 2.500  | 0.       | ⊽       |                                                                   |                                                                                 |                              |                        |
| PT-8 Low Alarm       | $PT-8$  | 1.000  | 1.000  | n.       | ⊽       |                                                                   |                                                                                 |                              |                        |
| PT-8 Low Warning     | $PT-8$  | 1.100  | 1.200  | 0        | ⊽       | Solenoid Valves and devices configuration                         |                                                                                 |                              |                        |
| PT-3 High Alarm      | $PT-3$  | 2.500  | 2.500  | 0        | ⊽       | $\mathbb{M}$ SV-1                                                 | $\blacktriangleright$ $\blacktriangleleft$ SV-12                                | XLight                       | D-4SCompr2             |
| PT-7 Low Alarm       | $PT-7$  | 0.000  | 0.000  | n.       | ⊽       | $\mathbb{M}$ SV-2                                                 | $\bowtie$ SV-13                                                                 | $\bowtie$ SV-17              | D-4SCompr1             |
| PI-10 Low Alarm      | $PI-10$ | 0.500  | 0.500  | 0        | ⊽       | $\mathbb{M}$ SV-3                                                 | $\blacktriangleright$ SV-14                                                     | $\blacktriangleright$ Compr2 | D⊲                     |
| CH4FM High Alarm     | CH4FM   | 12.000 | 12.000 | 0.       | ⊽       | $D = dSV-4$                                                       | $\blacktriangleright$ $\blacktriangleleft$ SV-15                                | $\blacktriangleright$ Compr1 | M                      |
| CH4FM Low Alarm      | CH4FM   | 9.000  | 9.000  | 0.       | ⊽       | $\mathbb{M}$ SV-5<br>$\mathbb{M}$ SV-6                            | $\blacktriangleright$ $\blacktriangleleft$ SV-20<br>$\blacktriangleright$ SV-16 | D-CTIC1<br>DITIC2            | $\bowtie$<br>$\bowtie$ |
| CH4(M3) Low Alarm    | CH4(M3) | 9.000  | 9.500  | 0.       | ⊽       | $>dsv-7$                                                          | $\blacktriangleright$ $\blacktriangleleft$ SV-23                                | H                            | $\mathbb{M}$           |
| CH4(M3) High Alarm   | CH4(M3) | 11.100 | 11.100 | 0.       | ⊽       | $\mathbb{M}$ SV-8                                                 | $\blacktriangleright$ $\blacktriangleleft$ SV-22                                | Sound                        | $\mathbb{M}$           |
| CH4(M3) High Warning | CH4(M3) | 11.000 | 10,500 | n.       | ⊽       | $\mathbb{M}$ SV-9                                                 | $\blacktriangleright$ $\blacktriangleleft$ SV-21                                | $\bowtie$                    | D⊲                     |
| CH4(M4) Low Alarm    | CH4(M4) | 9.000  | 9.000  | 0        | ⊽       | $\mathbf{M}$ SV-11                                                | $\blacktriangleright$ $\blacktriangleleft$ SV-18                                | ÞФ                           | D⊲                     |
| CH4(M4) High Alarm   | CH4(M4) | 12.000 | 12.000 | 0.       | ⊽       |                                                                   |                                                                                 |                              |                        |
| CH4(P1) High Alarm   | CH4(P1) | 8.000  | 8.000  | $\Omega$ | ⊽       | <b>SI</b> Open ALL                                                | Close ALL                                                                       |                              | Don't touch ALL        |
| CH4(P2) High Alarm   | CH4(P2) | 8.000  | 8.000  | 0        | ⊽       | Alarm Threshold sign                                              |                                                                                 |                              |                        |
| 02(M1) High Alarm    | 02(M1)  | 80.000 | 50,000 | 0.       | ⊽       | C Sensor data > Level causes alarm                                |                                                                                 |                              |                        |
| H2O(M2) High Alarm   | H20(M2) | 80.000 | 50.000 | 0.       | ⊽       |                                                                   | ← Sensor data < Level causes alarm                                              |                              |                        |
| 02(M6) High Alarm    | 02(M6)  | 90.000 | 88,000 | 0.       | ⊽       | PT-5 Low Alarm: PT-5 < 0.40 mbar<br>Return at: $PT-5 > 0.40$ mbar |                                                                                 |                              |                        |
|                      | 02(M5)  | 0.900  | 0.900  | 0.       | ঢ       |                                                                   |                                                                                 |                              |                        |

Fig. 3. Alarms configuration window.

port also could be selected for external 16-channel thermometer.

The Alarms configuration tabsheet (Fig. 3) is designed to display and change a larms levels and actions to be taken in case of any particular alarm. For every alarm one can change:

- Alarm name
- Active sensor for this alarm
- Alarm level (sensor value exceeding level causes alarm)
- Alarm return level (sensor value below this level recovers system from alarm, once it has been triggered)
- Threshold sign (sensor value comparison sign)
- Count (number of exceeded sensor values for alarm) [not used yet]
- Enabled (allows enable or disable each alarm)
- Alarm message, which will be logged in case of alarm
- Alarm message color
- Valves configuration

Alarms handling algorithm is almost the same like in Alarm System (see **Alarm System Manual** [2] for details). After each measuring cycle, DAQ thread compares alarm thresholds for all enabled alarms with appropriate sensor values using alarm comparison signs. If the sensor value exceeds the alarm level, it displays alarm message and updates valves according to the alarm valves configuration (red valves will be closed, green will be open, while gray will be left intact), storing the list of affected valves in memory. Upon alarm recovery event, i.e. if the sensor value returns to alarm return level, the code changes only those valves, which were not alarmed by the other sensors, making use of the stored list of the changed outputs.

Note that instead of special default state used in Alarm System, PC software uses current valves state at the every alarms checking cycle. This means that no valves and devices are affected if nothing happens with alarm situation, i.e. neither alarms nor alarm returns happened.

The alarms configuration is stored in registry. There are two copies of alarms setup: normal and default. Normal setup is used each time the program starts, while defaults intended to be used as a reference. The buttons at the window's bottom allow to perform service tasks:

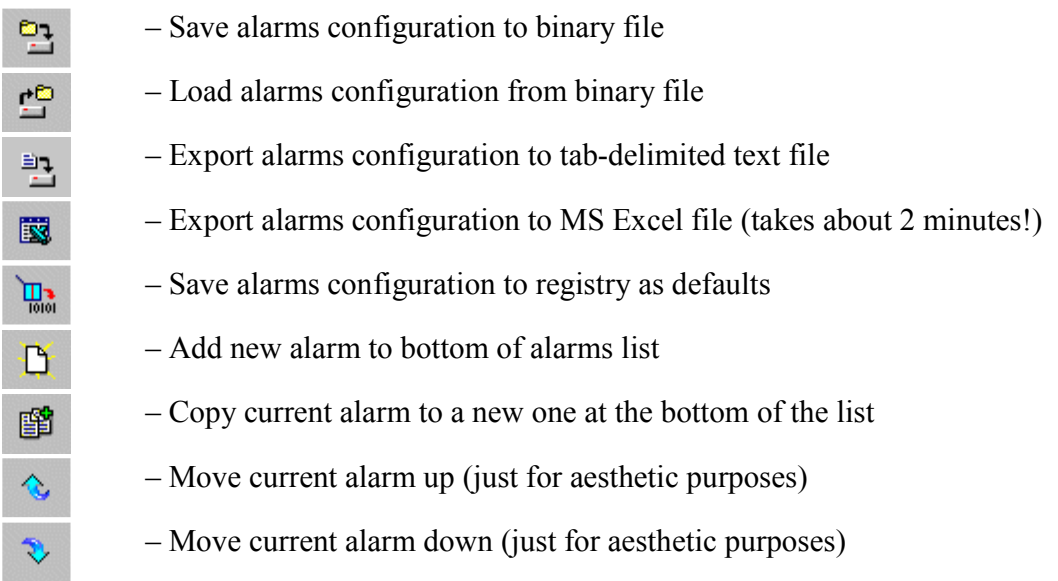

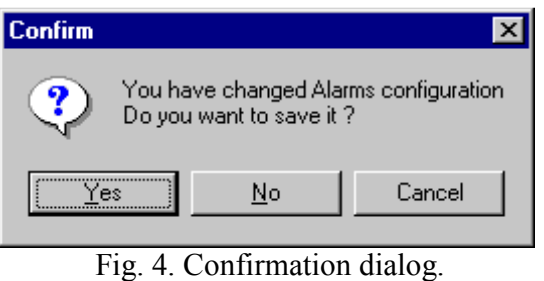

[Yes] saves changes, [No] discards them, [Cancel] returns to the editor.

If user changed either alarms or analog inputs configuration and wants to switch to other tabsheet, he will be asked about saving changes  $(Fig. 4)$ .

#### **DBWriter**

The DBWriter window (Fig. 5) is usually minimized and resides in the system tray. It has it's own log, which is not saved to text file. Actually the DBWriter window is used only for solving problems with data

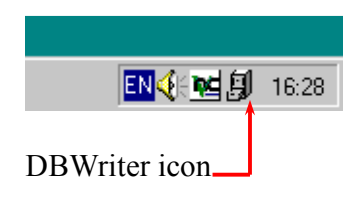

recording to database or for changing or creating a database. One can create a new database in DBWriter. It is recommended to change database sometimes, because huge amount of data makes it difficult to search and select data. For example, the same database in STAR experiment has about 200,000 records for three and a half months and takes about 50Mb. Therefore it seems to be wise to start a new database every 3-5 months.

See **DBViewer Manual** [1] for information about data analysis and processing.

| 厠<br><b>Database writer</b> |                          |                      |                                        |  |  |  |  |  |  |  |
|-----------------------------|--------------------------|----------------------|----------------------------------------|--|--|--|--|--|--|--|
|                             | <b>Date</b>              | <b>Time</b>          | <b>Information</b>                     |  |  |  |  |  |  |  |
| 囫                           | 5/5/00                   | 17:46:37             | Log Started                            |  |  |  |  |  |  |  |
| 幌                           | 5/5/00                   | 17:46:38             | Current database name :D:\gas_test.mdb |  |  |  |  |  |  |  |
|                             | 5/5/00                   | 17:46:54             | Data saved to database                 |  |  |  |  |  |  |  |
|                             | 5/5/00                   |                      | 17:47:42 Data saved to database        |  |  |  |  |  |  |  |
|                             |                          |                      |                                        |  |  |  |  |  |  |  |
|                             |                          |                      |                                        |  |  |  |  |  |  |  |
|                             |                          |                      |                                        |  |  |  |  |  |  |  |
|                             |                          |                      |                                        |  |  |  |  |  |  |  |
|                             |                          | Change database name | Create new database                    |  |  |  |  |  |  |  |
|                             | DataBase:D:\gas_test.mdb |                      |                                        |  |  |  |  |  |  |  |

Fig. 5. DBWriter window.

## **References**

- [1] DBViewer Manual: http://www-rnc.lbl.gov/~pkravt/pdf/DBViewer.pdf
- [2] Alarm System Manual: http://www-rnc.lbl.gov/~pkravt/pdf/alarm\_manual.pdf
- [3] See PHENIX TEC/TRD, DC/PC, MuID and STAR TPC gas schemes.